# **Лабораторна робота № 4. Виконання операцій форматування в MS Excel.**

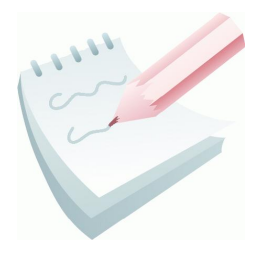

**Форматування** робочого аркуша - це оформлення даних, що знаходяться на робочому листі, з метою підвищення їх наочності, поліпшення візуального сприйняття. Форматування робочого листа зводиться до форматування його комірок, тобто до визначення параметрів форматування комірок робочого листа.

Форматування комірок може здійснюється як по команді **Формат – Ячейки…**, яка визиває появу діалогового вікна **Формат ячеек** (рис. 2.8) з шістьома вкладками, так і за допомогою контекстного меню комірки – команда **Формат ячеек.**

Розрізняють такі параметри форматування:

- формат даних вкладка **Число**;
- вирівнювання вмісту комірок (по правому, лівому краю, по середині тощо) – вкладка **Выравнивание**;
- формат шрифту (розмір та накреслення цифр та символів) вкладка **Шрифт;**
- обрамлення комірок (рамка це лінія, що окреслює клітинку або виділяє одну з її сторін) – вкладка **Границы;**
- палітра (палітра це сукупність використовуваних для оформлення кольорів) – вкладка **Вид;**
- ширина і висота комірок меню **Формат**.

Формати можуть задаватися для активної комірки або виділеного діапазону комірок до введення даних або після нього. Над форматами можна виконувати дії: **застосувати**, **копіювати**, **змінити**.

Форматування даних полягає в завданні форматів чисел і тексту. Типово Excel вводить значення відповідно з числовим форматом **Общий**. Значення відображаються в тому вигляді, в якому вони були

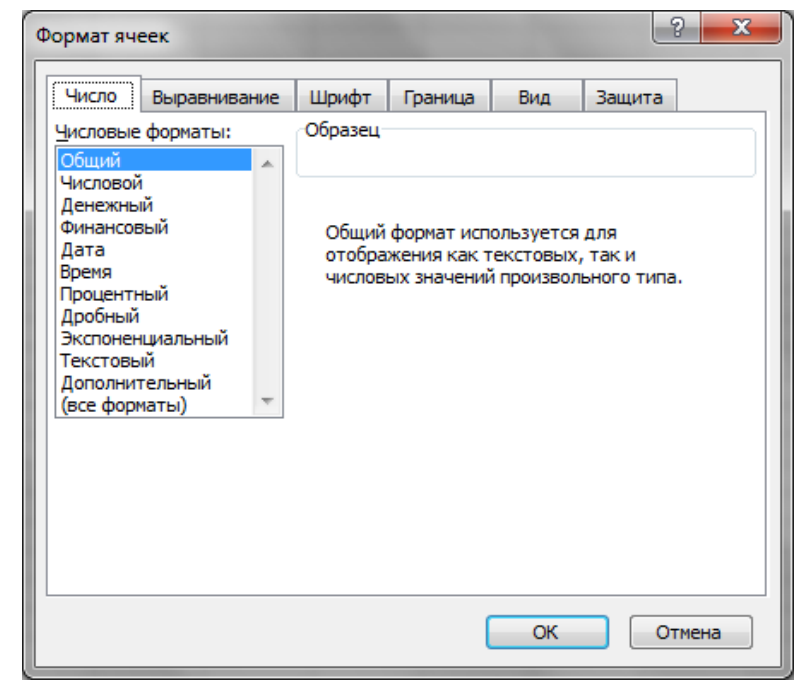

**Рис. 2.8 – Вікно Формат ячеек , вкладка Число**

введені з клавіатури. При цьому, *Excel* аналізує значення і автоматично присвоює

їм потрібний формат, наприклад 100 – число 100, а 10:52 – числовий формат дати і часу.

Для зміни формату вмісту комірки можна використати й відповідні кнопки, які розташовані на панелі Форматирование ( , %, 000).

# **Завдання 1**

На аркуші з ім'ям *Числа* створити таблицю за наведеним ескізом, та дослідити можливості форматування числових даних у середовищі Ms Excel.

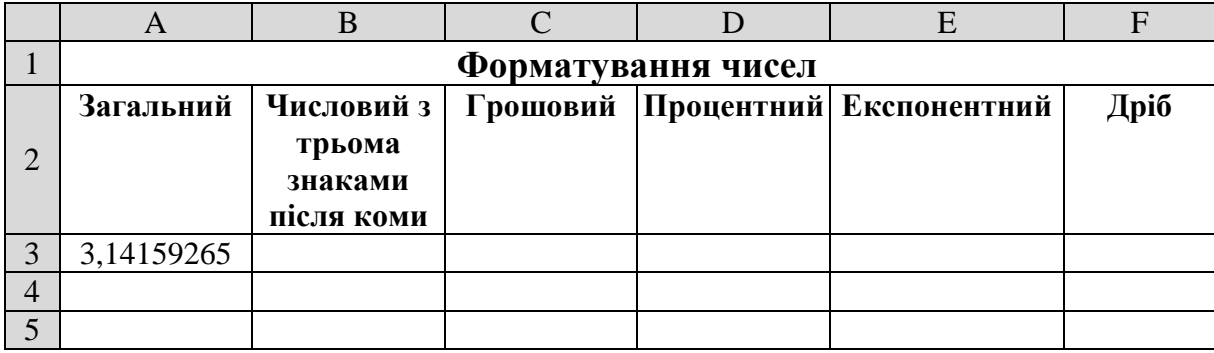

# **Порядок виконання**

1. Відкрийте табличний процесор Microsoft Excel, виконавши команду **Пуск — Программы — Microsoft Office — Microsoft Office Excel.**

2. Змінити ім'я поточного робочого аркуша на ім'я *Числа* та встановити колір ярличка за Вашим бажанням.

3. Створити на робочому аркуші таблицю згідно ескізу. Для об'єднання комірок використовується кнопка **Объединить и поместить в центре** , для переносу тексту в комірці на наступну строку необхідно у місці розриву натиснути **Alt+Enter** Для встановлення форматування тексту треба скористатися відповідними кнопками на панелі інструментів **Форматирование**.

4. Налаштувати ширину стовбців та висоту рядків таблиці для коректного відображення даних.

5. Уведіть в комірку **А3** число 3,14159265 (число Пи) і скопіюйте його за допомогою маркера заповнення в комірки діапазону **B3:F3.**

6. Помістіть рамку виділення в комірку **А3** і виконайте команду **Формат – Ячейки....**

7. У діалоговому вікні **Формат ячеек**, що відкрилося**,** вибрати вкладку **Число** та в списку **Числовые форматы** вибрати формат вмісту комірки – **Общий**. Натисніть кнопку **ОК**.

8. Помістіть рамку виділення в комірку **В3** і виконайте команду **Формат – Ячейки....** У діалоговому вікні вибрати вкладку **Число** та в списку **Числовые форматы** вибрати формат вмісту комірки – **Числовой** – встановіть параметр **Число десятичніх знаков –** *3*. Натисніть кнопку **ОК**.

9. Діючи аналогічно, встановіть для комірок діапазону **С3:F3** формати відображення даних, що відповідають заголовному рядку таблиці.

10. Зберегти робочу книгу (**Файл – Сохранить**) у власній папці на жорсткому диску під ім'ям *Форматування.xls*

### **Завдання 2**

На аркуші з ім'ям *Дати* створити таблицю за наведеним ескізом, та дослідити можливості форматування календарної дати у середовищі *MS Excel*.

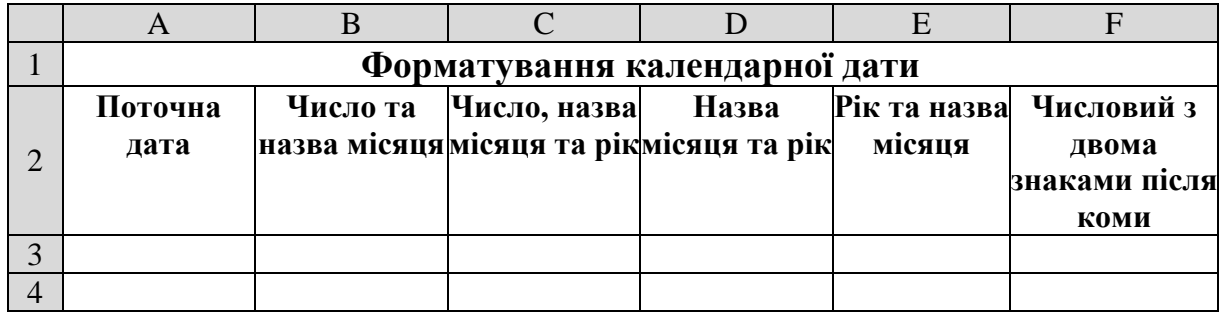

# **Порядок виконання**

1. Перейдіть на будь-який вільній аркуш робочої книги *Форматування.xls*. Змінити ім'я поточного робочого аркуша на ім'я *Дати* та встановити колір ярличка за Вашим бажанням.

2. Створити на робочому аркуші таблицю згідно ескізу. Налаштувати ширину стовбців та висоту рядків таблиці для коректного відображення даних.

3. Уведіть в комірку **А3** поточну календарну дату у форматі ЧЧ.ММ.РР і скопіюйте її за допомогою маркера заповнення в комірки діапазону **B3:F3.**

4. Помістіть рамку виділення в комірку **А3** і виконайте команду **Формат – Ячейки....**

5. У діалоговому вікні **Формат ячеек**, що відкрилося**,** вибрати вкладку **Число** та в списку **Числовые форматы** вибрати формату вмісту комірки – **Дата**, зі списку **Тип** виберіть формат відображення дати, який найбільш точно відповідає заголовному рядку таблиці. Натисніть кнопку **ОК**.

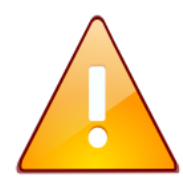

Якщо при встановленні формату у комірці з'являються символи ########, які сигналізують про те, що ширина комірки замала та не дозволяє відобразити число в заданому форматі, то ширину комірки потрібно збільшити.

6. Діючи аналогічно, встановіть для комірок діапазону **В3:F3** формати відображення календарної дати , що відповідають заголовному рядку таблиці.

7. Проаналізуйте отримані результати. Збережіть робочу книгу, виконавши команду **Файл – Сохранить.**

### **Завдання для самостійної роботи**

На аркуші з ім'ям *Час доби* створити таблицю за наведеним ескізом, та дослідити можливості форматування часу доби у середовищі *MS Excel*.

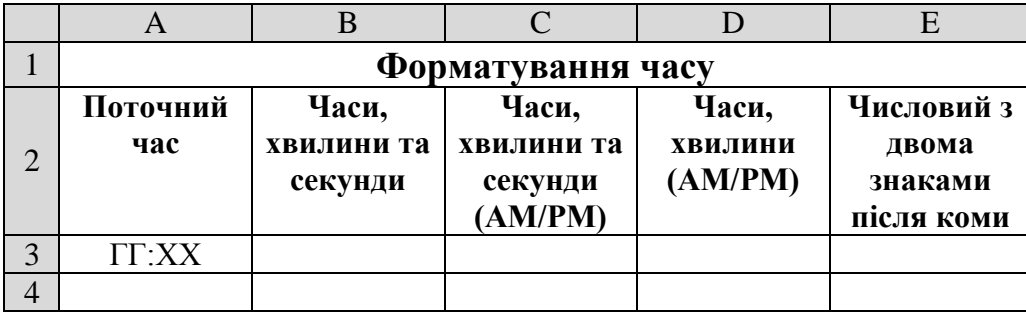

#### **Завдання 3**

На аркуші з ім'ям *Розклад* робочої книги *Форматування.xls* створити таблицю з розкладом занять за наведеним ескізом. Виконати відповідне форматування. Захистити таблицю від внесення змін, за виключенням діапазону комірок **B7:S8**.

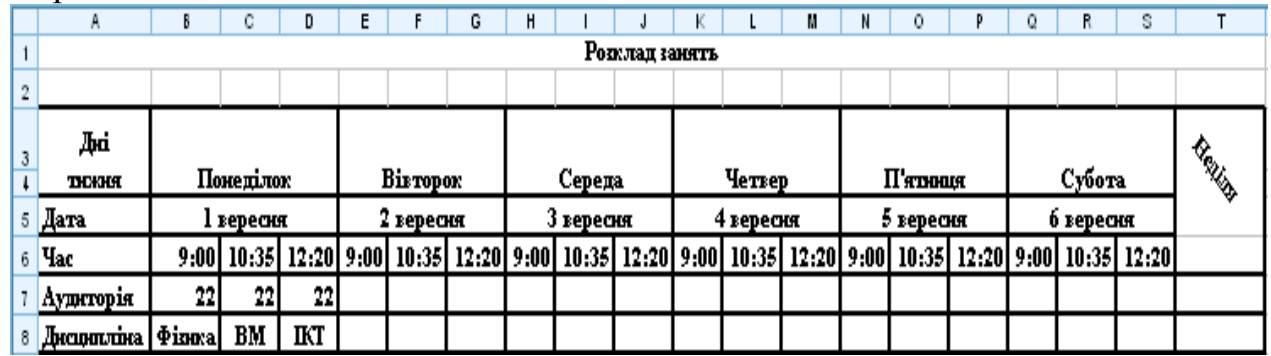

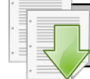

#### **Порядок виконання**

1. Перейдіть на будь-який вільній аркуш робочої книги *Форматування.xls*. Змінити ім'я даного робочого аркуша на ім'я *Розклад*.

2. Виділити діапазон комірок **А1:Т1** і виконати команду **Формат – ячейки...**, у діалоговому вікні вибрати вкладку **Выравнивание,** у групі **Отображение** встановити прапорець **объединение ячеек** і нажати кнопку **ОК**.

3. Ввести назву таблиці – *Розклад занять*.

4. Ввести дані в комірку: **А3** – *Дні тижня;* **А5** – *Дата;* **А6** – *Час;* **А7** – *Аудиторія;* **А8** – *Дисципліна.* В комірку **B3** ввести слово – *Понеділок*.

5. Виділити діапазон комірок **А3:А4** і виконати команду **Формат – ячейки... –** вкладка **Выравнивание.** У групі **Отображение** встановити перемикач **объединение ячеек**, у групі **Выравнивание** в списках **по горизонтали** й **по вертикали** — параметр **по центру**.

6. Анологічним чином об'єднати діапазон **B3:D4** та встановити вирівнювання по центру.

7. Виділити діапазон комірок **B3:D4** і маркером заповнення скопіювати його в діапазон комірок **Е3:S4** таким чином, щоб отримати послідовність днів тижня.

> При необхідності за допомогою вкладки **Списки** вікна **Параметры** створити список, що складається із днів тижня.

8. В комірку **B5** ввести дату, що відповідає понеділку.

9. Об'єднати діапазон комірок **B5:D5**. За допомогою маркера заповнення заповнити датами діапазон комірок **Е5:S5**.

10. В комірки **В6**, **C6** й **D6** ввести час початку першої, другої й третьої пар.

11. Виділити діапазон комірок **В6:D6** і клацнути на кнопці **Копировать** – . Потім виділити діапазон комірок **Е6:S6** і клацнути на кнопці **Вставить** –  $\mathbf{B}$  .

12. У відповідні комірки сьомого рядку ввести номери аудиторій, восьмого рядку - назви предметів.

13. Виділити діапазон комірок **Т3:Т5**. Виконати команду **Формат – ячейки... –**вкладка **Выравнивание.** У групі **Отображение** встановити перемикач **объединение ячеек**, у рамці **Ориентация** встановити відображення слова під кутом 45 градусів.

14. Установити напівжирний шрифт у діапазон комірок **А3:А8**. Вирівняти по центрі вміст комірок **B3**:**S8**.

15. Виконати обрамлення таблиці. Для цього виділити всю таблицю й зі списку кнопки **Границы** вибрати варіант обрамлення – **внешние** й **внутренние**.

16. Установити необхідну ширину стовпців і висоту рядків. Для цього після виділення таблиці потрібно виконати команди **Формат – Столбец –**

**Автоподбор ширины** й **Формат – Строка – Автоподбор высоты**.

17. Виділити діапазон комірок **А1:Т1** і вирівняти **по центру** вміст комірок, установити шрифт – *14 пт*, курсив, напівжирний**.**

18. Довільно змінити кольори й тип лінії обрамлення комірок по команді **Формат – Ячейки – Граница**.

19. Довільно змінити кольори комірок по команді **Формат – Ячейки…** вкладка **Вид** або за допомогою відповідної кнопки на панелі інструментів.

20. Зняти захист із діапазону комірок **B7:S8**. Для цього виділіть цей діапазон та виконайте команду **Формат – Ячейки…** вкладка **Защита –** зняти прапорець **Защищаемая ячейка**.

21. Виконати команду **Сервис – Защита – Защитить лист**. У вікні, що з'явиться, установити прапорець **Защитить лист и содержимое защищаемых ячеек**.

22. Переконайтеся в тому, що змінити дані в таблиці можливо тільки в діапазоні комірок **B7:S8**, а в інші комірках внести зміни неможливо.

23. Здійснити форматування діапазону комірок **А15:Т20** аналогічно форматуванню діапазону комірок **А3:Т8**. Для цього спочатку потрібно виділити діапазон комірок **А3:Т8**, потім клацнути на кнопці **Формат по образцу** – , а потім виділити діапазон **А15:Т20**. Переконайтеся в тому, що оформлення діапазонів **А3:Т8** та **А15:Т20** однакове.

24. Виділити всю таблицю. Виконати команду **Формат – Автоформат…**. Вибрати формат **Класичний 3,** клацнути на кнопці **Параметры…**, зняти прапорець **ширину и высоту**, нажавши кнопку **ОК**.

25. Сховати стовпець **С.** Для цього необхідно виділити його, потім виконати команду **Формат – Столбец – Скрыть**.

26. Відновити відображення стовпця **С.** Необхідно виділити стовпці **В** и **D** і виконати команду **Формат – Столбец – Отобразить**.

27. Діючи за аналогією, сховати, а потім відновити п'ятий рядок.

28. Проаналізуйте отримані результати. Зберегти робочу книгу, виконавши команду **Файл – Сохранить.**

#### **Завдання 4**

Використовуючи умовне форматування для таблиці *Відомості про слухачів,* виділити комірки, у яких середній бал менш 6 синім кольором, від 6 до 9 – зеленим та вище 9 – червоним. При зміні значень середнього балу форматування повинно змінюватися.

#### **Порядок виконання**

1. Відкрийте робочу книгу *Відомості.xls* у який на листі *Відомості про слухачів* розташована відповідна таблиця. Скопіюйте таблицю у буфер обміну та вставте її на будь-який вільній аркуш робочої книги *Форматування.xls*. Змінити ім'я даного робочого аркуша на ім'я *Умовне*. (У випадку відсутності аркуша добавте новий.)

2. Виділити діапазон комірок у яких знаходиться числові значення середнього балу (наприклад, **F3:F13**).

3. Виконати команду **Формат – Условное** 

# **форматирование...**

4. У діалоговому вікні (рис 2.9) для блоку **Условие 1** зі списку, що випадає, вибрати функцію порівняння **меньше**,

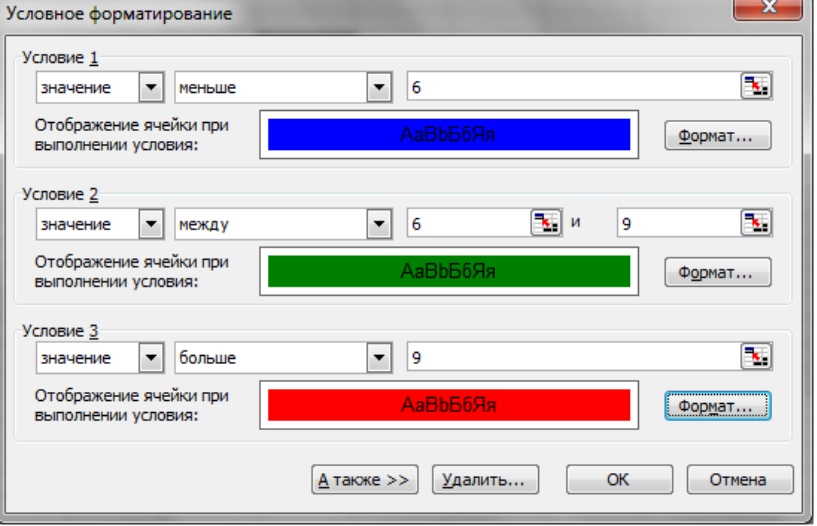

**Рис. 2.9 – Вікно Условное форматирование**

встановити числове значення – *6*. Натиснути кнопку **Формат…** та вибрати колір

заливки комірок – синій. Повернутися у попереднє вікно натиснувши кнопку **ОК**. Додати ще один блок умов, натиснувши кнопку **А также**.

5. Для блоку **Условие 2** (рис 2.9) зі списку, що випадає, вибрати функцію порівняння **между**, встановити граничні числові значення – *6* та *9*. Натиснути кнопку **Формат…** та вибрати колір заливки комірок – зелений. Повернутися у попереднє вікно, натиснувши кнопку **ОК**. Додати ще один блок умов натиснувши кнопку **А также**.

6. Для блоку **Условие 3** (рис 2.9) зі списку, що випадає, вибрати функцію порівняння **больше**, встановити граничне числове значення – *9*. Натиснути кнопку **Формат…** та вибрати колір заливки комірок – червоний. Повернутися у попереднє вікно, натиснувши кнопку **ОК**. Закрити вікно, натиснувши кнопку **ОК**.

7. Проаналізуйте отримані результати. Змінити середній бал у деяких комірках та переконатися, що колір заливки комірок автоматично змінюється.

8. Зберегти робочу книгу, виконавши команду **Файл – Сохранить**.

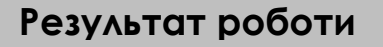

Робоча книга *Форматування.xls,* у який присутні аркуші: *Числа, Дати, Час доби, Розклад* та *Умовне,* на яких розташовані відповідні таблиці.

# **Питання для самоконтролю**

- 1. Що таке форматування робочого аркуша? Для чого воно потрібно?
- 2. Якими способами викликається вікно **Формат ячеек…**?
- 3. Які параметри форматування Ви знаєте?
- 4. Які дії можна виконувати над форматами?
- 5. У яких форматах можливо представити числові дані, календарну дату або час?
	- 6. Що таке умовне форматування?
	- 7. Як приховати стовпчики, рядки або робочий лист?

8. Як захистити комірки та робочий лист, як дозволити внесення змін в визначений діапазон комірок робочого аркуша, що захищається?